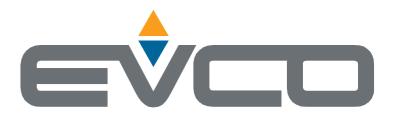

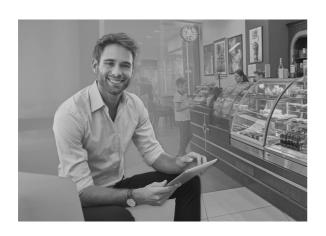

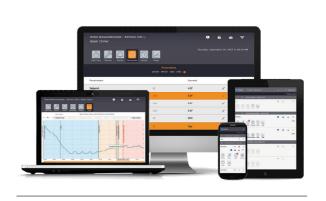

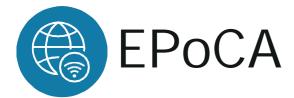

User manual:

Professional solution for the remote management of refrigerated units and food equipment

- Cloud platform with Wi-Fi connection
- Free of charge
- Ready to use
- | Easy to install solution
- | Remote unit configuration
- Protected multi-unit and multi-user access
- | Responsive design

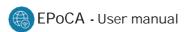

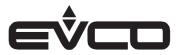

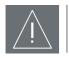

#### **IMPORTANT**

Read this document thoroughly before installation and before use of the device and follow all recommendations; keep this document with the device for future consultation.

Only use the device in the way described in this document.

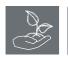

#### CONSIDER THE ENVIRONMENT

Please read carefully and save this document

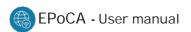

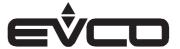

# Index

|   | Introduction                           | 5  |
|---|----------------------------------------|----|
|   | Operating diagram - example            | 6  |
|   | How to get started                     | 7  |
| I | Home page                              | 8  |
|   | Heading                                | 8  |
|   | Operation area                         | 10 |
| l | Configuration and monitoring functions | 11 |
|   | Real time                              | 12 |
|   | Service                                | 12 |
|   | Programs                               | 13 |
|   | Alarms                                 | 13 |
|   | Parameters                             | 14 |
|   | History                                | 15 |
|   | Graph                                  | 16 |

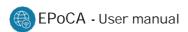

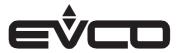

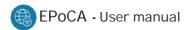

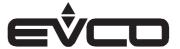

# Introduction

EPoCA is a remote monitoring system based on a cloud platform which meets the needs of the food preservation and cooking sector, from refrigerated units to food equipment.

All that is needed is a simple onsite Wi-Fi internet connection to enable **EVCO controllers**, using **EVlinking Wi-Fi modules**, to connect to the cloud system, making it possible to remotely manage equipmentfrom a PC, tablet or smartphone.

The responsive design and the graphic interface conceived to provide a pleasant user experience make **EPoCA** a ready-to-use solution for easily accessible monitoring operations, even for entry-level users, while offering all the typical functions of professional platforms.

With appropriate protection measures for access and data, the system makes it possible for one or more enabled users to operate remotely on the unit to configure its parameters, view HACCP data (also in graphic form) and to download records in the most popular formats, such as XLSX, CSV and PDF.

The functions playing a key role include alarm warnings sent automatically by the system to selected e-mail addresses.

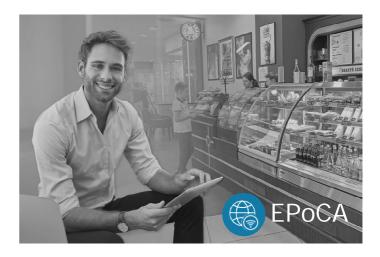

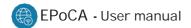

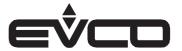

# Operating diagram - example

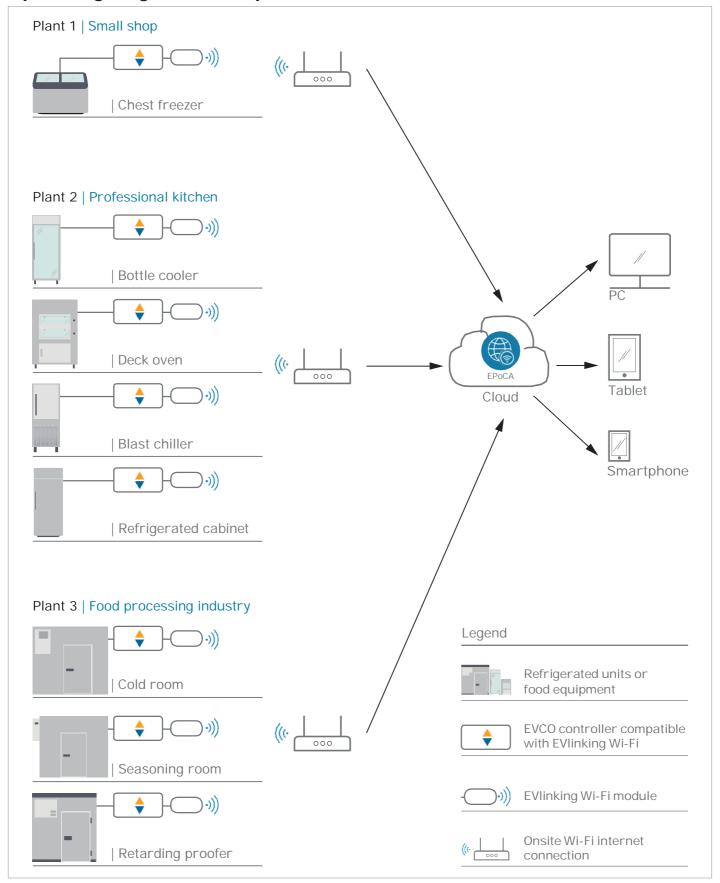

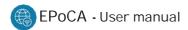

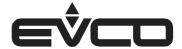

# How to get started

Make sure to carefully read the installer manual before starting any wiring and configuration. Check the download section at

https://www.evco.it/en/16446-epoca

The configuration of your **EVlinking Wi-Fi** shall be performed from a device with Wi-Fi connectivity in the following ways:

- Via internet browser
   Please refer to the installer manual for instructions
   Check the download section at <a href="https://www.evco.it/en/16446-epoca">https://www.evco.it/en/16446-epoca</a>
- 2. Via EVlinking Wi-Fi app
  If you work from smartphone or tablet (Android 5.0 or later versions), you can download our **EVlinking Wi-fi app**on Google Play for an user-friendly configuration.

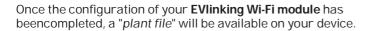

A group of EVCO controlled units, namely a "plant", can be created simply by uploading the first "plant file" in the configuration page of each additional **EVlinking Wi-Fi** you wantto add in the same plant. You can group them according to your needs.

If you want to add EVCO controlled units to an existing plant, you just need to upload the same "plant file" in all **EVlinking Wi-Fi modules**.

The units will be automatically detected.

Now open your internet browser and go to https://epoca.cloud/

If you have not created your EPoCA account yet, besides producing username and password, it is mandatory to upload at least one "plant file" and the relative plant password.

If you already have an EPoCA account, you can add further plants, provided you have the relative "plant file" along with the plant password.

If you don't remember the password click the link **Lost your password? Click here**, digit your username and on afterwards click the link **SEND RESET REQUEST VIA EMAIL**: an email (to the address you have set while creating the account) with a link to change the password will be sent. If you don't remember your username and/or the email has been removed from the account, it is necessary to contact EVCO.

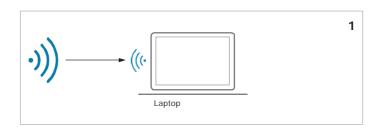

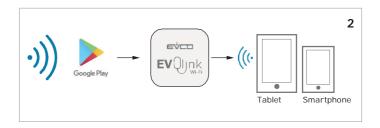

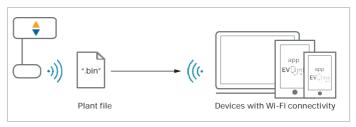

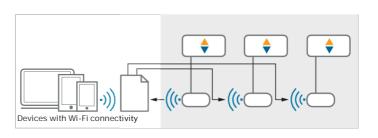

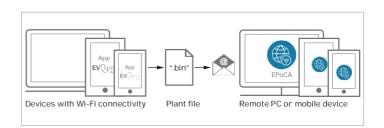

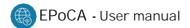

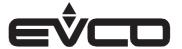

# Home page

From your EPoCA account, you are entitled to remotely view the status of all the units associated to your account, provided that they are switched on and the internet connectivity is working.

Below is an example of what the EPoCA home page will display:

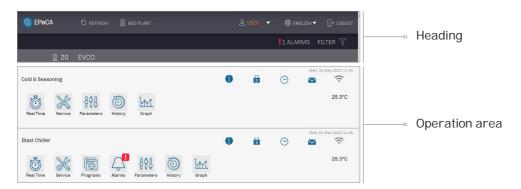

#### Heading

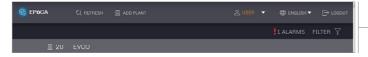

account, simply by uploading the new "plant file" available after EVlinking Wi-Fi

configuration

#### Heading

Below is an overview of the functions available on the home page heading

#### Setting

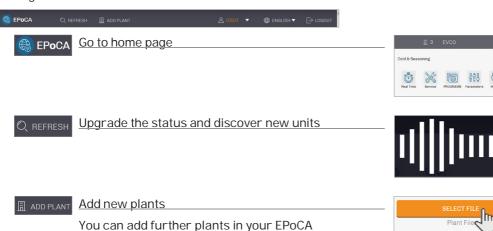

Plant File

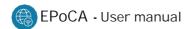

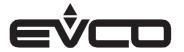

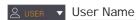

The "Settings" menu includes the following functions:

- Rename the plant
- Delete plants and units
- Download plant files

The "Account" menu includes the following functions:

- Add/delete email accounts as recipients of messages and alerts
- Set the type of messages the recipients shall receive

The "Alarm" menu includes the following functions:

- Enable/disable plants/units to send alerts on real time events
- Enable/disable/delay off-line alerts

#### Status

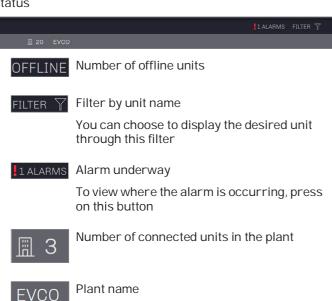

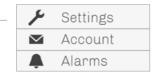

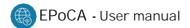

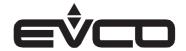

#### Operation area

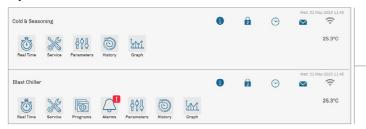

This area shows all the unit configuration and monitoring options available to users

#### General info and configuration

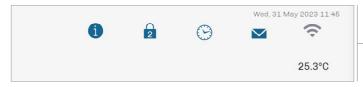

This area includes info and general configuration functions

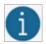

#### Unit parameter map

This area shows an overwiew of the unit parameters and settings. It is a read-only area available also in off-line mode

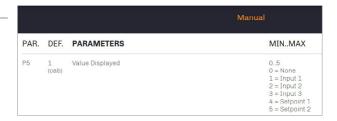

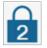

#### Set unit access level

This area gives the possibility to modify your unit access level, provided you enter the unit password

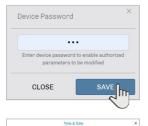

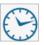

#### Set unit time and date

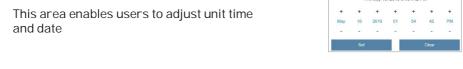

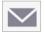

#### Notification status

This area shows whether the unit is set for sending alerts to your email account

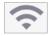

#### Wi-Fi signal range

This area shows the range of the Wi-Fi signal

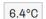

#### Main unit value

This area shows the unit most significant value (usually temperature) currently detected

## Unit configuration and monitoring

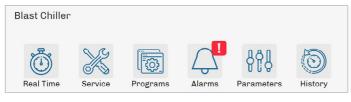

This is the main working area with a function menu for each unit.

For more details see the following chapter "Configuration and monitoring functions"

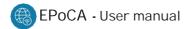

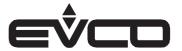

# Configuration and monitoring functions

This area shows all the connected units listed with their own names under the plant they belong to. Each unit has its own menu for remote configuration and monitoring functions and the user can perform operations according to his personal access level.

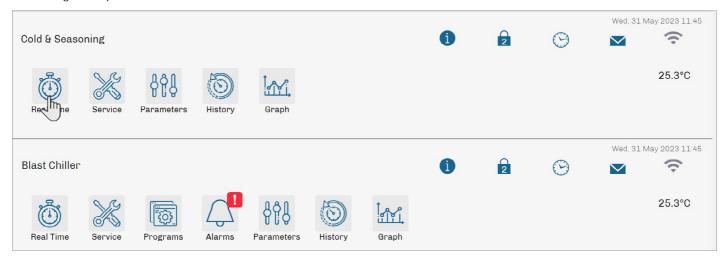

When menus include values which can be modified by the user, they are marked by the following symbol:

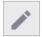

Pencil

When this symbol is displayed and active, the relative value can be modified by the user

You can change the setup by entering/selecting the desired value and confirming on the SEND button

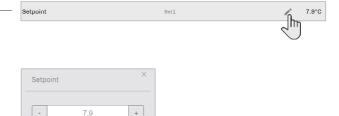

Min 0.0 - Max 50.0

CLOSE

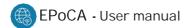

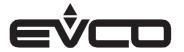

#### **Real time**

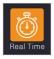

Real time

This menu gives an overwiew of the main current data of the unit and enables users to modify some of the setups.

|                      | Rea       | al Time |   |                   |
|----------------------|-----------|---------|---|-------------------|
| Setpoint             | Set1      | -       | * | 7.7°C             |
| Energy Saving        | ESAV      |         |   | Inactive          |
| Regulation Output    | orEG      |         |   | Inactive          |
| Defrost Status       | SdEF      |         |   | Inactive          |
| Door                 | door      |         |   | Closed            |
| Active Alarm         | ALAR      |         |   | Inactive          |
| Defrost Command      | cDfr      |         |   |                   |
| Description          | Label<br> |         |   | Value<br>         |
| <b>▼</b><br>Setpoint | ▼<br>Set1 |         |   | <b>♦</b><br>7.7°C |

## **Service**

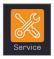

Service

This menu gives a more comprehensive overwiew of the device current data and enables users to modify some of the setups.

|                         |           | Service |           |
|-------------------------|-----------|---------|-----------|
| Setpoint                | Set1      | 1       | 7.7°C     |
| Humidity Probe          | Pb2       |         | 64.3%     |
| Configurable Probe      | Pb3       |         | 3.8°C     |
| Working Setpoint        | rSEt      |         | 7.7°C     |
| Energy Saving           | ESAV      |         | Inactive  |
| Overcooling/Overheating | Ovre      |         | Inactive  |
| Door                    | door      |         | Closed    |
| Description             | Label<br> |         | Value<br> |
| <b>▼</b> Setpoint       | V<br>Set1 |         | 7.7°C     |

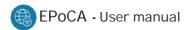

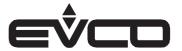

# **Programs**

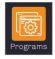

#### Programs

This menu enables the user to modify the working programs available in the unit. All the values can be edited as needed. Should the unit support the remote cycle start/stop function, a dedicated field will be available within this menu.

|                            | PROGI | RAMS |        |  |
|----------------------------|-------|------|--------|--|
| Dripping Time              | tdrp  | 1    | 10h    |  |
| Core Temperature           | tCor  | ,    | 30.0°C |  |
| Dripping Setpoint          | Set1  | 1    | 20.0°C |  |
| Dripping Humidity Setpoint | Set2  | ř    | 0%     |  |
| Low Speed Fans In Dripping | Fan2  | i    | No     |  |
| Rest Function In Dripping  | Rest  | ,    | No     |  |
|                            | Dryii | ng 1 |        |  |

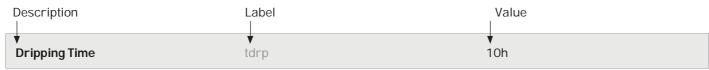

#### **Alarms**

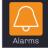

#### Alarms

This menu will be displayed in the unit "operation area" only when an alarm is in progress. To view which alarm is occuring, enter this menu.

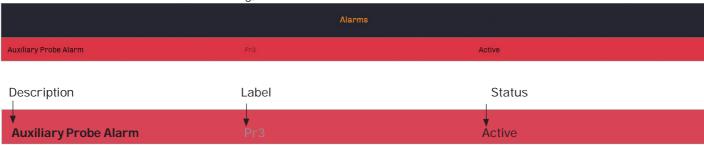

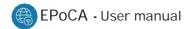

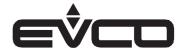

#### **Parameters**

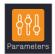

#### **Parameters**

This menu gives access to the complete list of the unit parameters. All the values can be modified by authorized users to set up the unit as needed.

| 12 12 12 12 14 1 1 1 1 1 1 1 1 1 1 1 1 1 | 1, 1 1 1 1 1 1 1 1 1 1 1 1 1 1 1 1 1 1 | Parameters      |                 | 1 |
|------------------------------------------|----------------------------------------|-----------------|-----------------|---|
|                                          |                                        | <u>.</u>        |                 |   |
| Parameters                               |                                        | Current         | Modified        |   |
| Setpoint                                 | SP                                     | 3.5°            | <b>≥</b> 3.6°   |   |
| Cabinet Probe Offset                     | CA1                                    | 0.0°            | ) 0.0°          |   |
| Evaporator Probe Offset                  | CA2                                    | 0.0°            | Ø.0°            |   |
| Auxiliary Probe Offset                   | CA3                                    | 0.0°            | <i>▶</i> 0.5°   |   |
| Probe Type                               | PO                                     | NTC             | PTC             |   |
| Enable °C Decimal Point                  | P1                                     | Yes             | Yes             |   |
| Temperature Unit of Measurement          | P2                                     | Celsius         | Celsius         |   |
| Evaporator Probe Function                | P3                                     | Defrost + Fan   | Defrost + Fan   |   |
| Description                              | Label<br>                              | Current<br>     | Modified        |   |
| Probe Type                               | PO                                     | <b>♦</b><br>NTC | <b>∀</b><br>NTC |   |

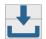

#### Upgrade

All the values modified in this menu will be sent to the unit only after you press this button

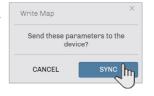

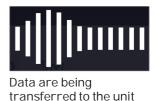

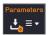

Other functions for parameters menu

Some additional functions are available on the menu top area

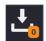

Number of modified values - Sync

The button displays the number of modified values. By pressing on the "SYNC" button, all the new setups will be sent to the unit

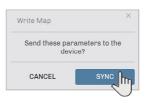

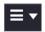

### Export data

This area enables the user to:

- download the parameter map in Excel format
- save current/modified parameter in a backup file
- import the backup file into another compatible unit

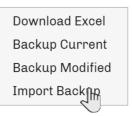

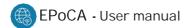

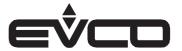

## History

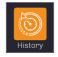

#### History

This menu enables the user to display the historical recordings in a table form.

Time interval and values to be displayed can be freely filtered by the user.

If an alarm occurred in the selected interval time, the table row will be displayed in red colour.

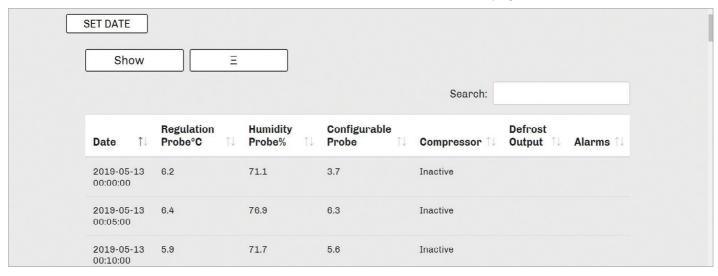

#### Procedure to select the table

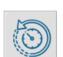

SET DATE

When you enter the "history" menu, this window will pop up

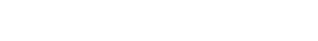

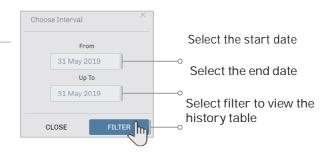

#### Once the table is displayed, other functions are available:

You can choose a different time interval for your table

You can choose what values you want to display in your table

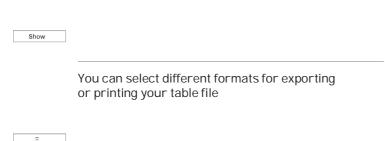

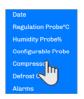

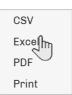

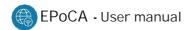

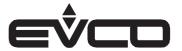

### Graph

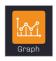

#### Graph

This menu enables the user to display the historical recordings in a graph form. Time interval and values to be displayed can be freely filtered by the user. If an alarm occurred in the selected interval time, the area will be displayed in red colour.

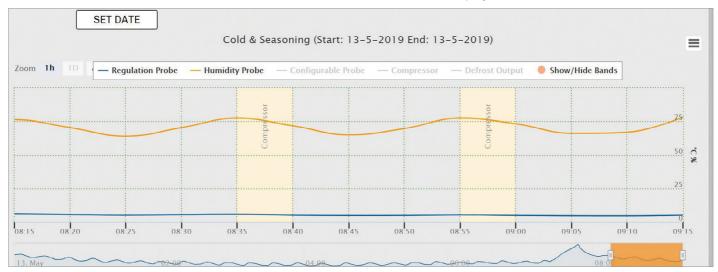

#### Procedure to select the graph

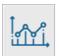

When you enter the "graph" menu, this window will pop up

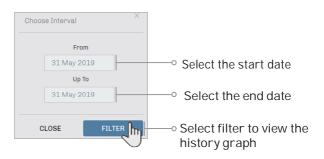

#### Once the graph is displayed, other functions are available

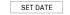

You can choose a different time interval for your graph

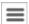

You can view your graph in a full-screen mode and you can select different formats for exporting or printing your graph file

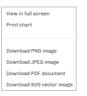

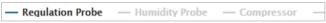

You can choose what values you want to display in your graph simply by selecting/deselecting the desired values

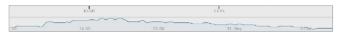

By positioning the selector on the graph line, you can display the value record in a specific time

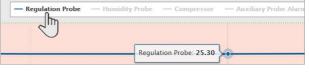

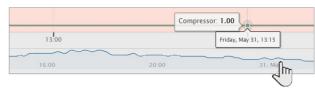

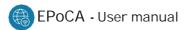

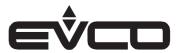

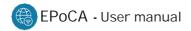

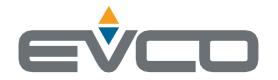

# EVCO S.p.A.

Via Feltre 81, 32036 Sedico (BL) ITALY

Tel. +39 0437 8422

Fax +39 0437 83648

e-mail info@evco.it

web www.evco.it

This document and the solutions contained therein are the intellectual property of EVCO and thus protected by the Italian Intellectual Property Rights Code (CPI). EVCO imposes an absolute ban on the full or partial reproduction and disclosure of the content other than with the express approval of EVCO. The customer (manufacturer, installer or end-user) assumes all responsibility for the configuration of the device. EVCO accepts no liability for any possible errors in this document and reserves the right to make any changes, at any time without prejudice to the essential functional and safety features of the equipment.